#### What is VoiceThread?

Known as a "group audio blog," VoiceThread allows users to record text and audio comments about uploaded images. VoiceThread has two distinct advantages for instructors:

- 1. VoiceThread is <u>Asynchronous</u>: That means that users can work on and enjoy VoiceThread presentations at any time—even if their "partners" are sleeping a million miles away!
- 2. VoiceThread is <u>Engaging</u>: Let's face it—sometimes working in an online course can be boring. After all, email and discussion boards are nothing more than written text. VoiceThread gives users something interesting to talk about—pictures! What's more, being able to actually hear one another makes digital communication through VoiceThread much more personal.

#### Creating a New VoiceThread

- 1. In the menu on the left side of your course, click the **Resources** module near the bottom.
- 2. Click the VoiceThread link from the Resources module menu.
- 3. Click the VoiceThread icon.
- 4. Click the **Create** link in the bottom-right corner.
- 5. Click the **Upload** button.
- 6. Choose the source of the item you want to upload, such as My Computer.
- 7. Locate and select the item you want to upload. This could be an image, a document, a video, a presentation—anything\* you want to create a discussion around. Recommended maximum file size: 150 MB.
- 8. Your file will be uploaded and processed.
- When your file is finished processing, you'll see a thumbnail icon displaying that item
- 10. Continue adding as many items as you'd like. A VoiceThread can have multiple items for students to discuss.
- 11. Click (Add a title and description) in the top left corner.
- 12. Enter a **Title** for this VoiceThread, and optionally, enter a description.
- 13. Click the Save button.

\*See detailed file type information from VoiceThread

## Commenting on a VoiceThread

You can add a comment to open the discussion. This is the same proc ess your students will follow to participate in the VoiceThread.

- 1. Click the Comment button on the left.
- 2. Click the **Comment** button below any slide. -
- 3. Choose the appropriate icon to comment by **phone**, **webcam**, **microphone**, or **typed text**.
- 4. Follow the prompts for the comment method you selected. When you're done recording, click **Stop Recording**.
- 5. Click the **Save** button to save your comment.

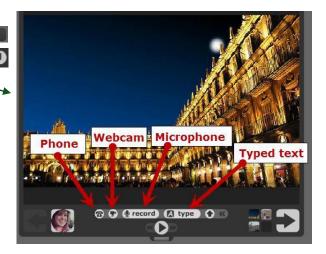

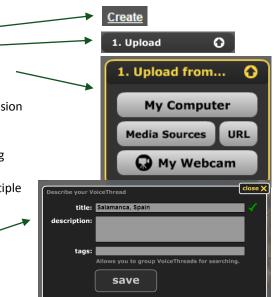

### Sharing the VoiceThread with the Class

Until you share the VoiceThread with your class, no one can see or comment on it.

- Click the **Share** button to share the VoiceThread with your class
- 2. Under **Orgs & Groups**, click the name of the class with which you want to share this VoiceThread.
- 3. Click the speech bubble to allow everyone in the class to both view & comment on this VoiceThread.
- 4. Your class now has the ability to view and comment on this VoiceThread. You'll see the View and Comment icons next to each person's name on the right.
- 5. Now you need to instruct the students to view and comment on the VoiceThread. You can either share a hyperlink to the VoiceThread (in an E-mail, Announcement, or Discussion Board post) or embed the VoiceThread directly into an Announcement or Discussion Board post.
  - a. To Get a Hyperlink to Share:
    - i. Click the Get a Link button.
    - ii. Click the **Copy the Link** button, ensuring that the permissions are correctly set.
    - iii. In your LearningStudio course, create a new message, discussion board post, announcement, or other document, and paste (CTRL+V) the copied link into the message.
  - b. To **Embed** the VoiceThread into an Announcement or Discussion Board post:
    - i. At the bottom of the window, click the **Embed** button.
    - ii. Next to the Embed Code textbox, click the Copy This button.
    - iii. In your LearningStudio course, create a new Announcement or Discussion Board post.
    - iv. Below the text entry area, click the <>HTML button to enter HTML editing mode.
    - v. Paste (CTRL+V) the copied embed code into HTML text entry area, and finish the announcement/post.

You have now created a VoiceThread, added a comment, and shared the VoiceThread with your class, so that they can participate in the conversation!

# Listening to Student Comments

After you share a VoiceThread with your class, you can return to the VoiceThread to listen to the conversation.

- In the menu on the left side of your course, click the **Resources** module near the bottom.
- Click the VoiceThread link from the Resources module menu.
- 3. Click the VoiceThread icon.
- 4. Select the VoiceThread you want to view.
- Each comment is represented by an icon to the right or left of the VoiceThread content.
  Click an icon to view or hear the comment.

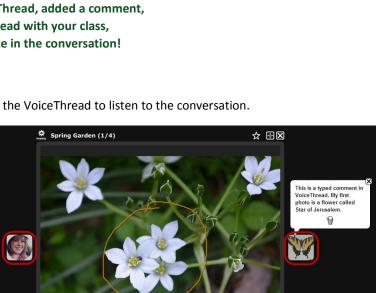

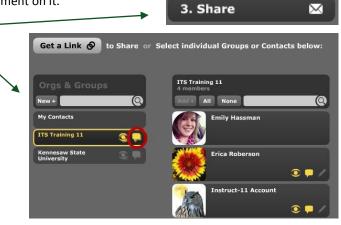

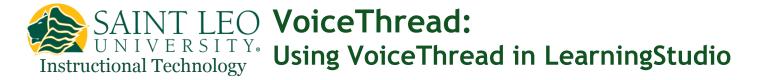

### Resources for Students

For students who are new to VoiceThread, the following resources may be helpful.

Saint Leo University Instructional Technology VoiceThread Resources This site contains many helpful documents, videos and links for both instructors and students using VoiceThread, and serves as a single stop for all VoiceThread support resources. It is available at <a href="http://saintleo.it/voicethread">http://saintleo.it/voicethread</a>

**"What's a VoiceThread anyway?"** This short video tutorial will help students understand what a VoiceThread is and how they should participate. It is available at <a href="https://voicethread.com/share/409/">https://voicethread.com/share/409/</a> and is created as a VoiceThread.

**VoiceThread Course View Tutorial** This tutorial explains how to use the VoiceThread Course View, which is the landing page for students and faculty whenever they click the VoiceThread link in under the Resources module in their courses. It is available at <a href="https://saintleo.voicethread.com/share/3868782/">https://saintleo.voicethread.com/share/3868782/</a> and is created as a VoiceThread.

Viewing & Commenting on a VoiceThread This printable PDF guide explains how to view and comment on a VoiceThread, plus how to set up an "identity" to show your own picture when commenting. It is available at <a href="https://voicethread.com/media/custom/site/docs/ViewingandCommenting.pdf">https://voicethread.com/media/custom/site/docs/ViewingandCommenting.pdf</a>